## 南城市入札変更届(経審審査基準日)の方法

 $\label{eq:1.1} \begin{array}{ccccc} \mathbb{P} \mathbb{P}^1 & & \mathbb{R} & & & \\ & \mathbb{R} & & & & \\ & & & & & \\ & & & & & \\ \mathbb{Q} & & & & \\ \end{array}$ 

1 南城市の HP にアクセスします (南城市 入札 変更届などと検索すると出てきます)

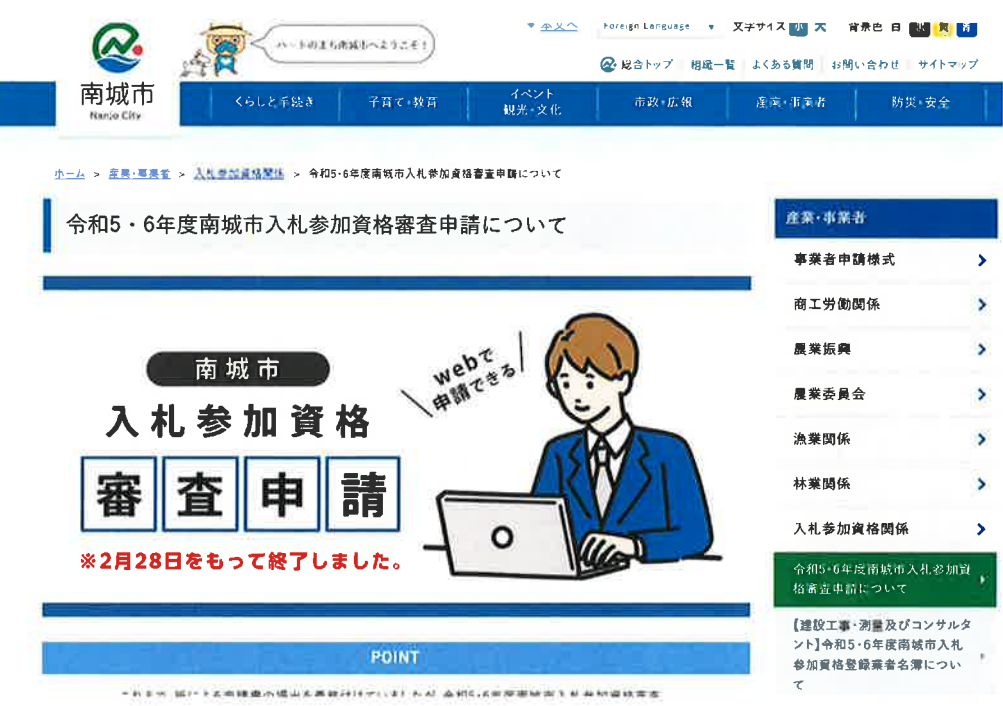

2 ページ真ん中あたりの変更申請をクリックします

I

 $\sim$ 

 $\alpha$ 

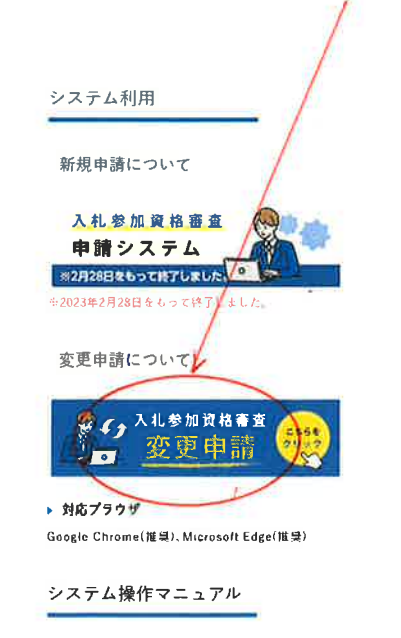

● システム操作マニュアル【建設工事】へ PDI 1990 ● L参考(建設工事)入 (FOF 17MB)

## 3 左のログインをクリックします

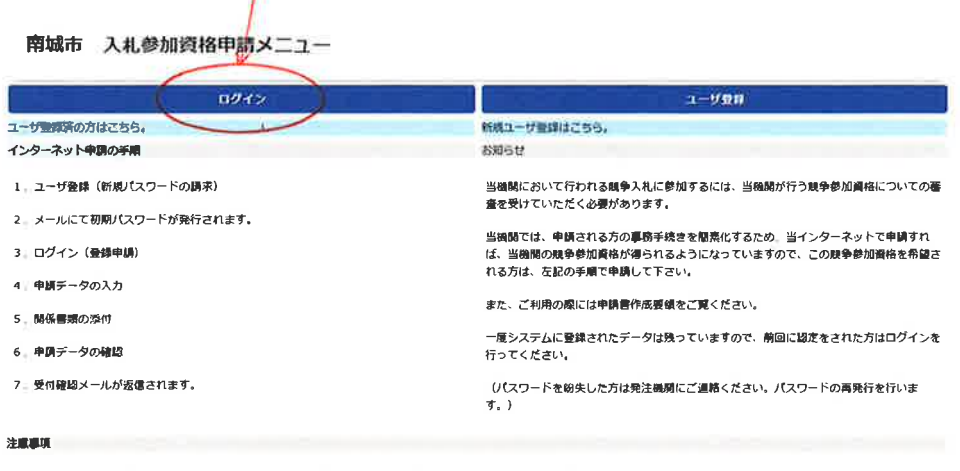

・前画面に戻る棚には必ず画面内の「戻る」ボタンをクリックして戻り、ブラウザの戻るボタンは使用しないでください。

· 申請手挑き手順に関しては申請書作成要領をご覧下さい。

・ご利用の際には操作マニュアルをご覧下さい。

4 御社のID等でログインします。(不明でれば弊所が把握しているのでご連絡ください)

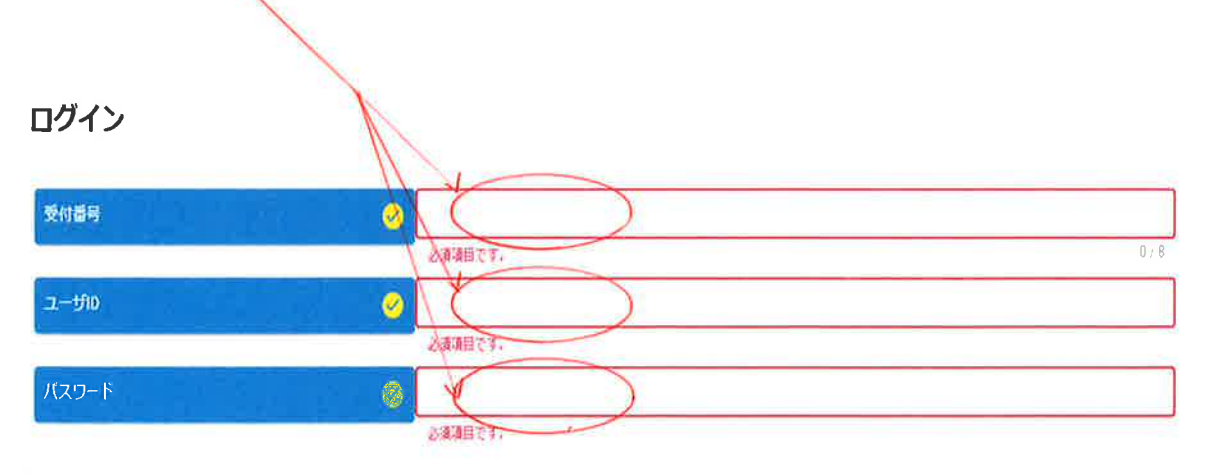

戻る ログイン

 $\mathbb{R}^3$ 

 $\lambda$ 

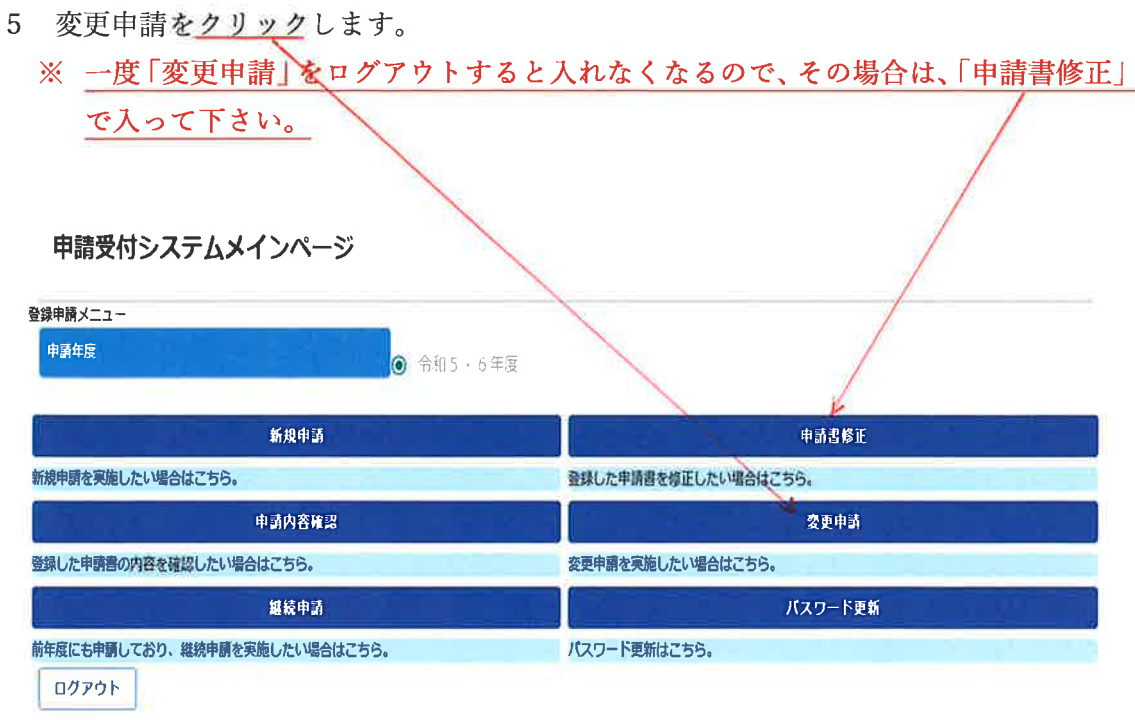

-25

6 「変更申請」から入ると、真ん中あたりに「経審審査基準日」とありますので、変更後 の審査基準日を入力します。

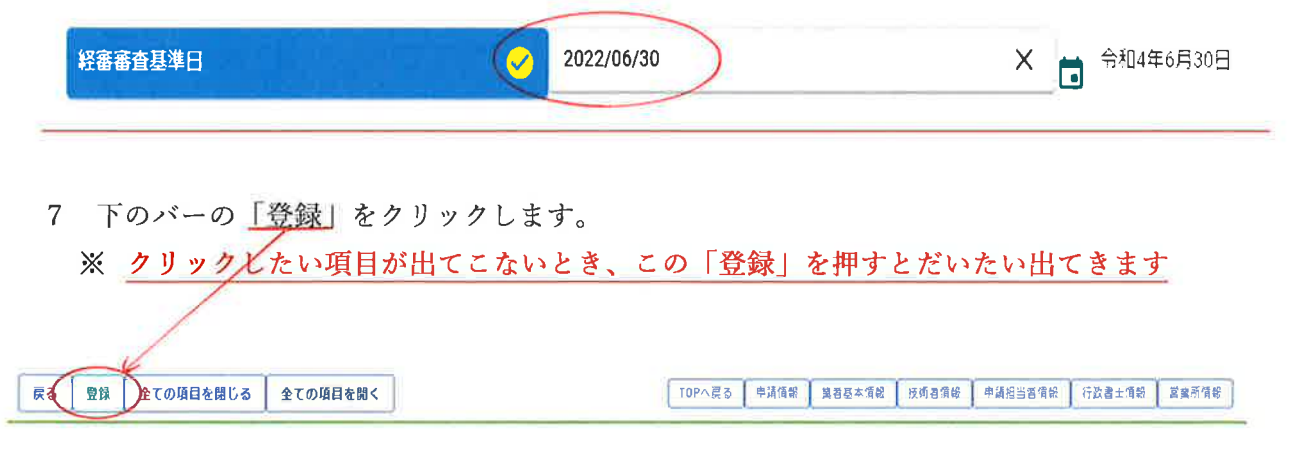

8 すると少し顔ぶれが変わり、「個別情報」というものが出てくるのでクリックします

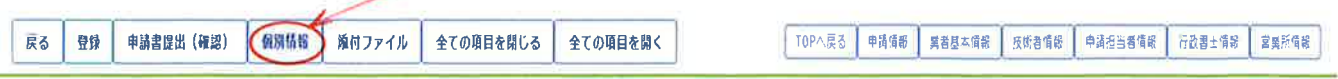

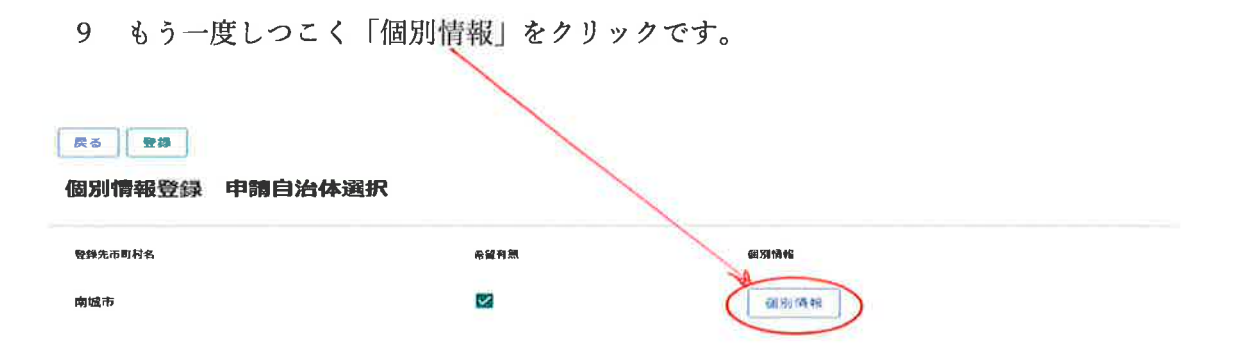

10 このような画面が出てくるので、お手元にある経審結果通知書の情報を転記してい キャナ (社生 、帆は建設業計画はムカットホナ)  $\mathcal{L}$ 

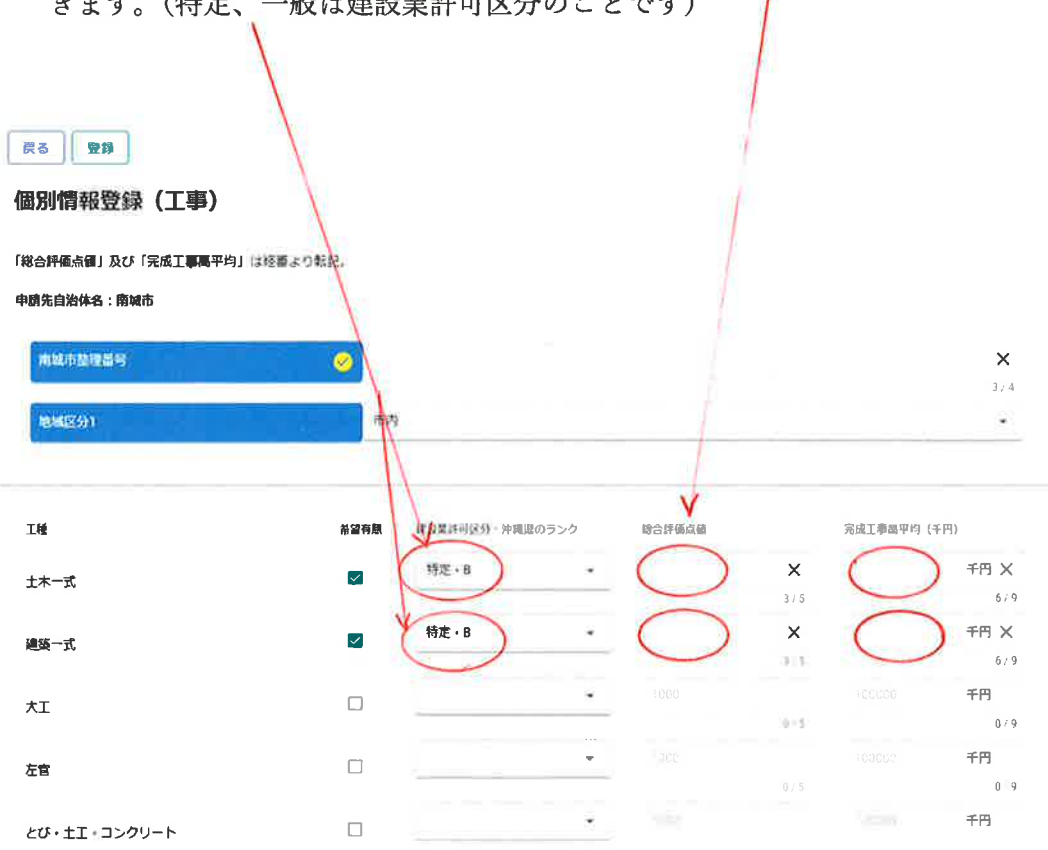

11 入力が済んだら登録を押し、最初の画面まで戻ります。 次に、下のバーにある「添付ファイル」をクリックすると下の画面が出てきます。

⑤の経営規模等~というところに、お手元の経審結果通知書の PDF を添付します。 その後、「登録」、「申請書提出」、「提出」をクリックすれば完了となります。

※ 念のため提出前に印刷されることをお勧めします

完了メールが弊所に届く設定となっている場合があるため、ご連絡いただければ転 送させていただきます。

お疲れ様でした。

戻る | 登録

## 添付ファイルアップロード

※1ファイル5MB以内にして下さい。ファイル名に「㈱」などの機種依存文字は使用できません。この画面では必須チェックは行われませんが、必須マーク付きのファイルは提出時に 必須となります。

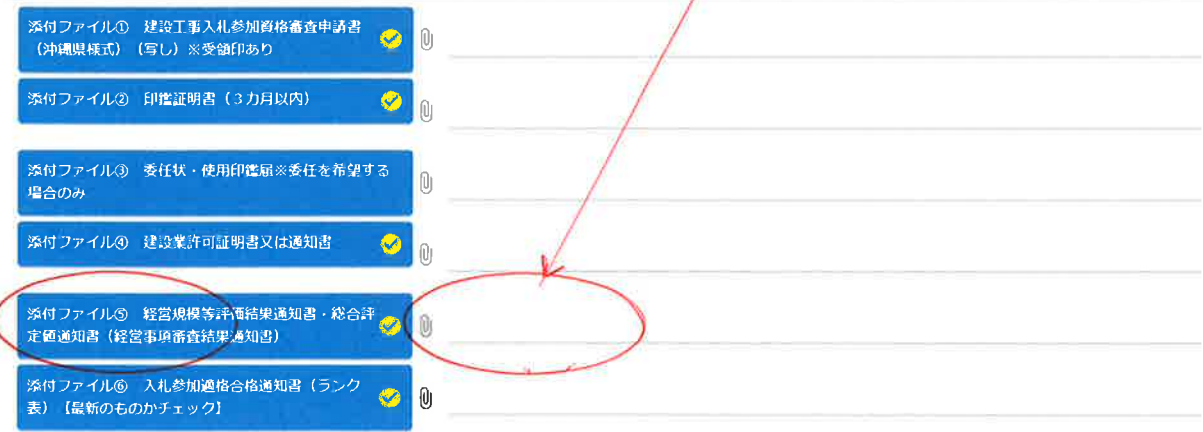